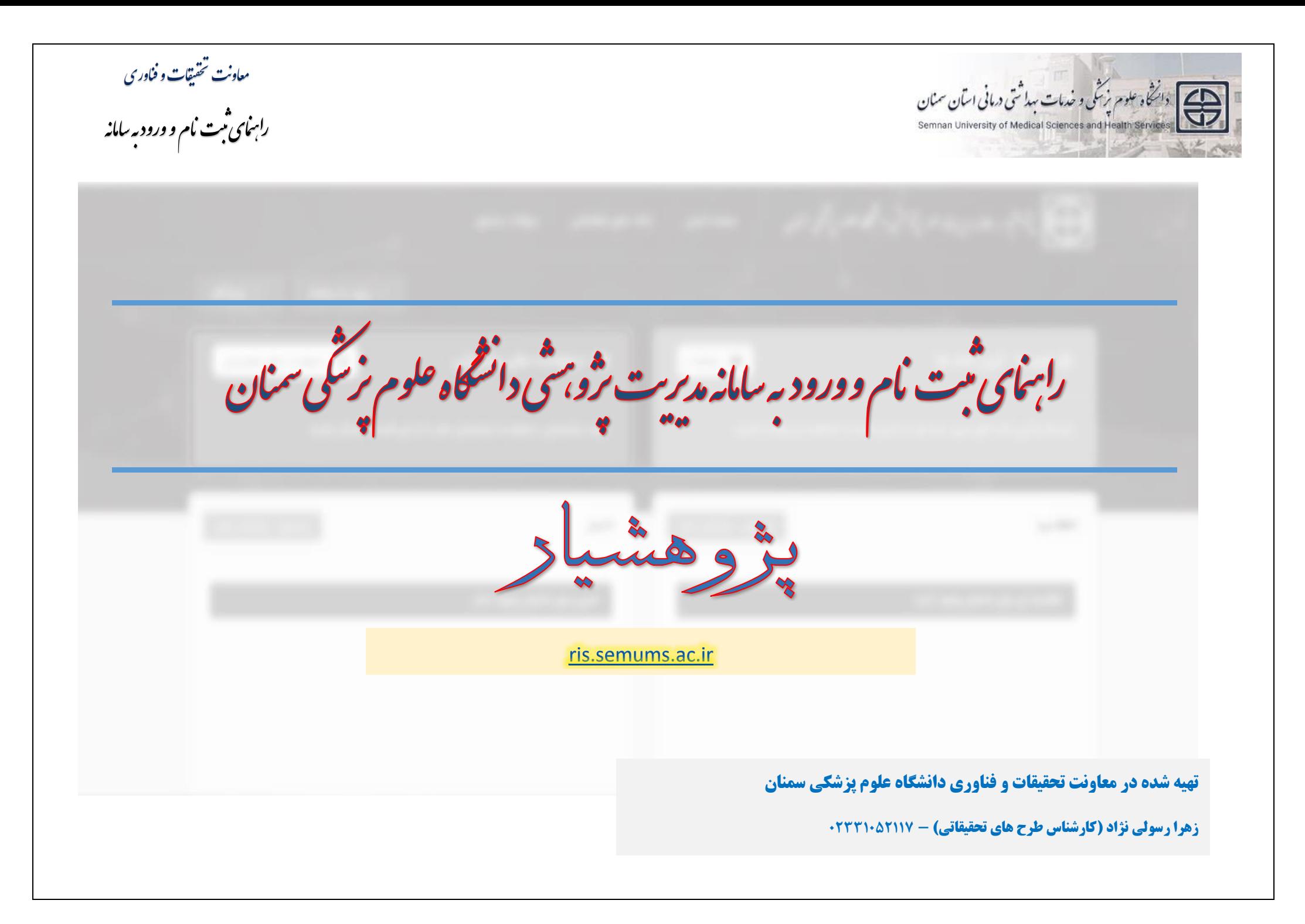

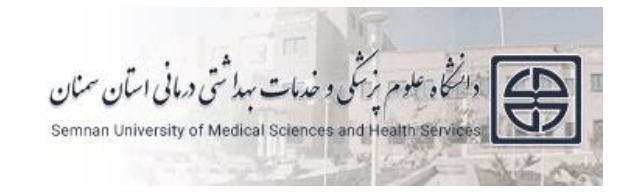

 $\mathbf{r}$ 

راسای ثبت نام و ورود به سامانه ثب

# **نحوه ورود برای افرادی که در سامانه سمات حساب کاربری داشته یا به عنوان همکار اطلاعات آن ها در سامانه سمات ثبت شده است.**

- **-۱ آدرس سامانه به نشانی** [ir.ac.semums.ris.www](http://www.ris.semums.ac.ir/) **را در نوار آدرس وارد کنید.**
- **-۲ با توجه به انتقال تمامی حساب های کاربری از سامانه سمات، نیاز به ثبت نام مجدد برای اعضای قبلی سامانه نمی باشد**.

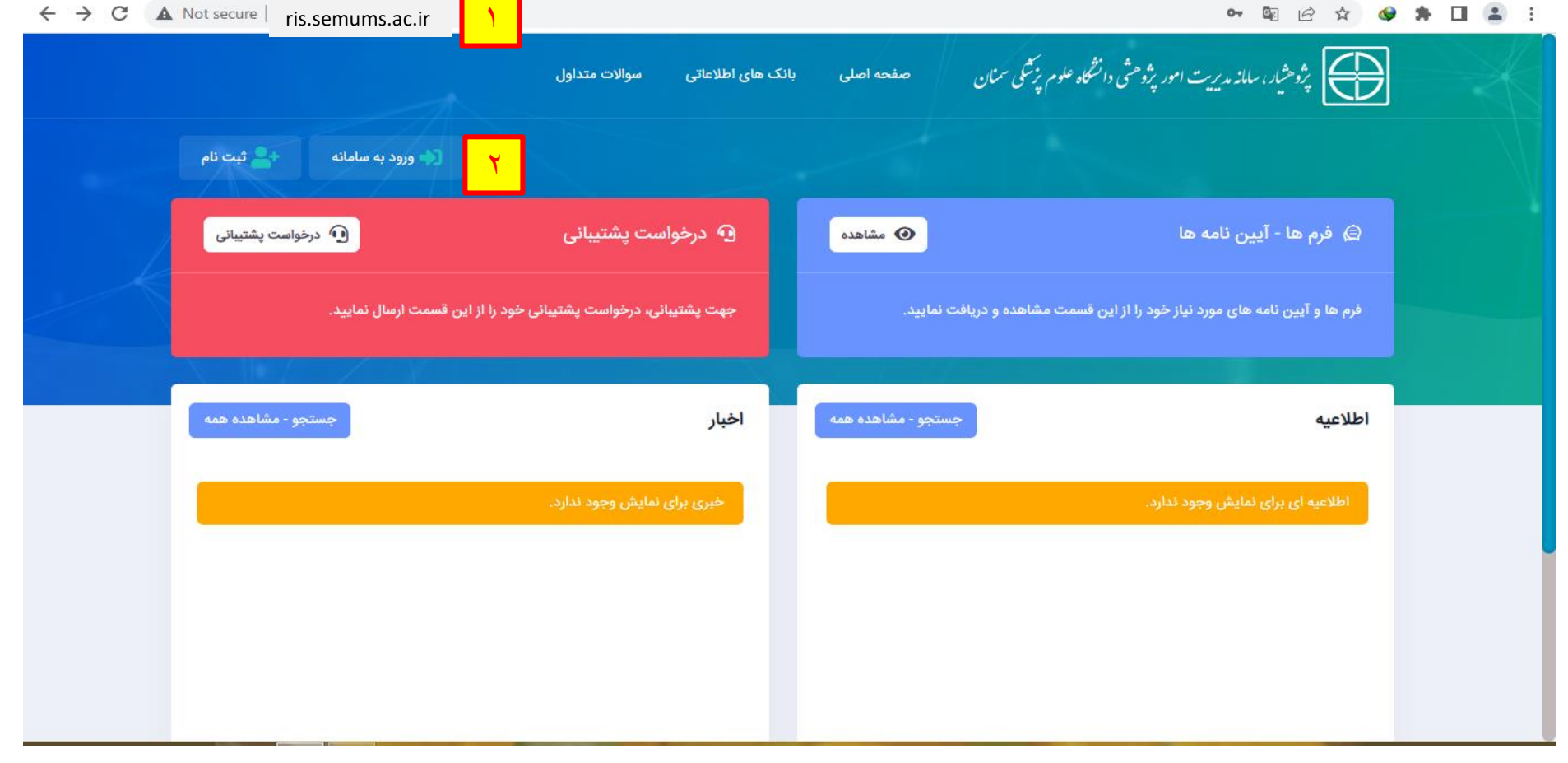

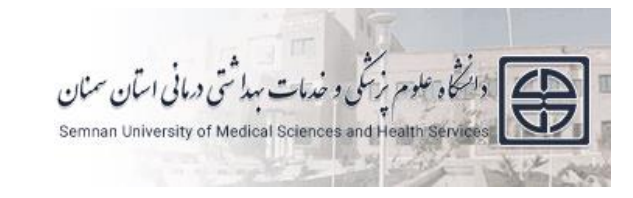

راسای ثبت نام و ورود به سامانه ثب

# **-3 روی گزینه ورود به سامانه کلیک کرده و از منوی باز شده گزینه رمز عبور را فراموش کرده اید؟ را انتخاب نمایید.**

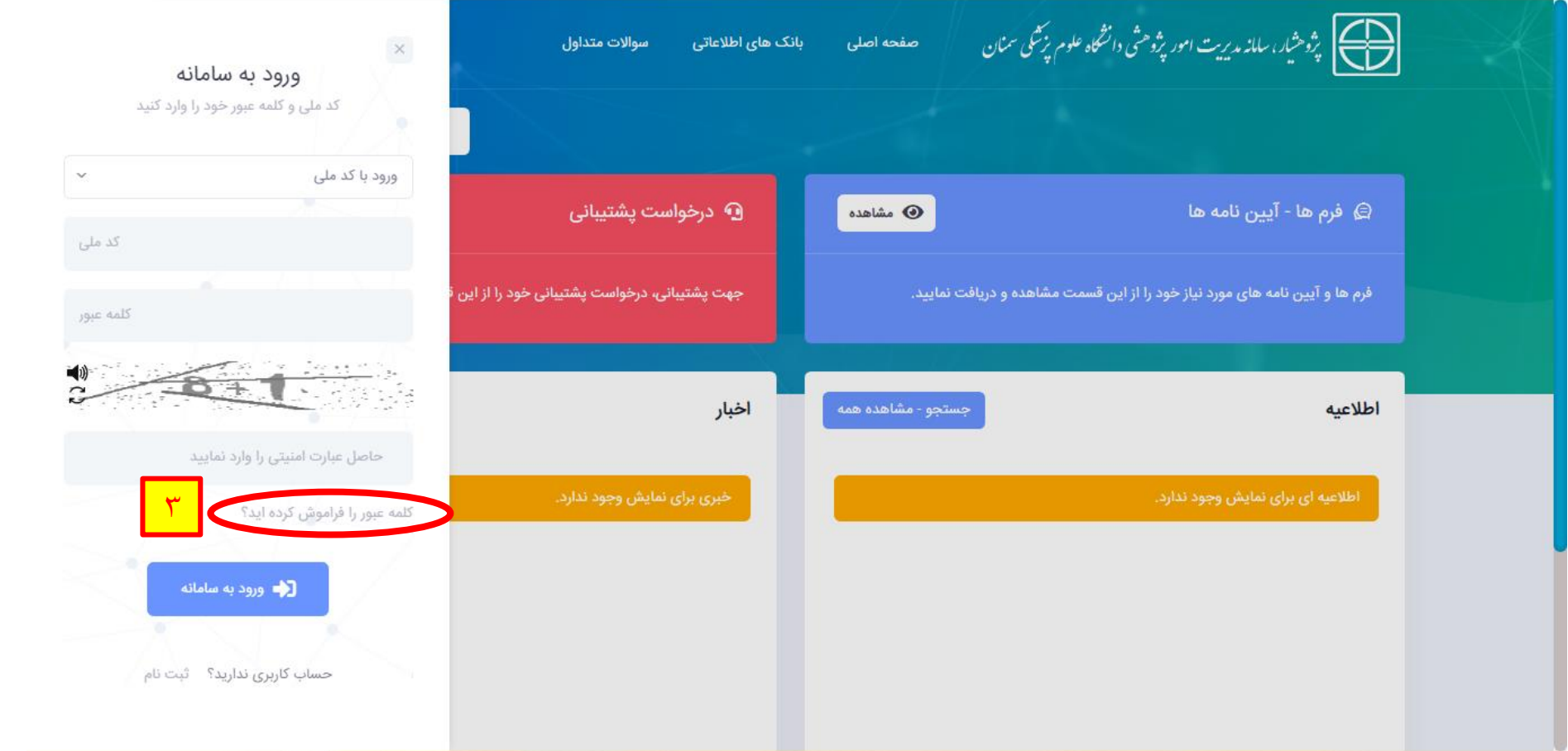

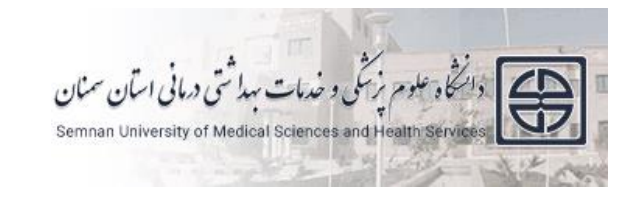

راسای ثبت نام و ورود به سامانه ثب

## **-۴ پس از وارد نمودن کدملی و حاصل عبارت ریاضی نمایش داده شده، بر روی بازیابی کلیک نمایید.**

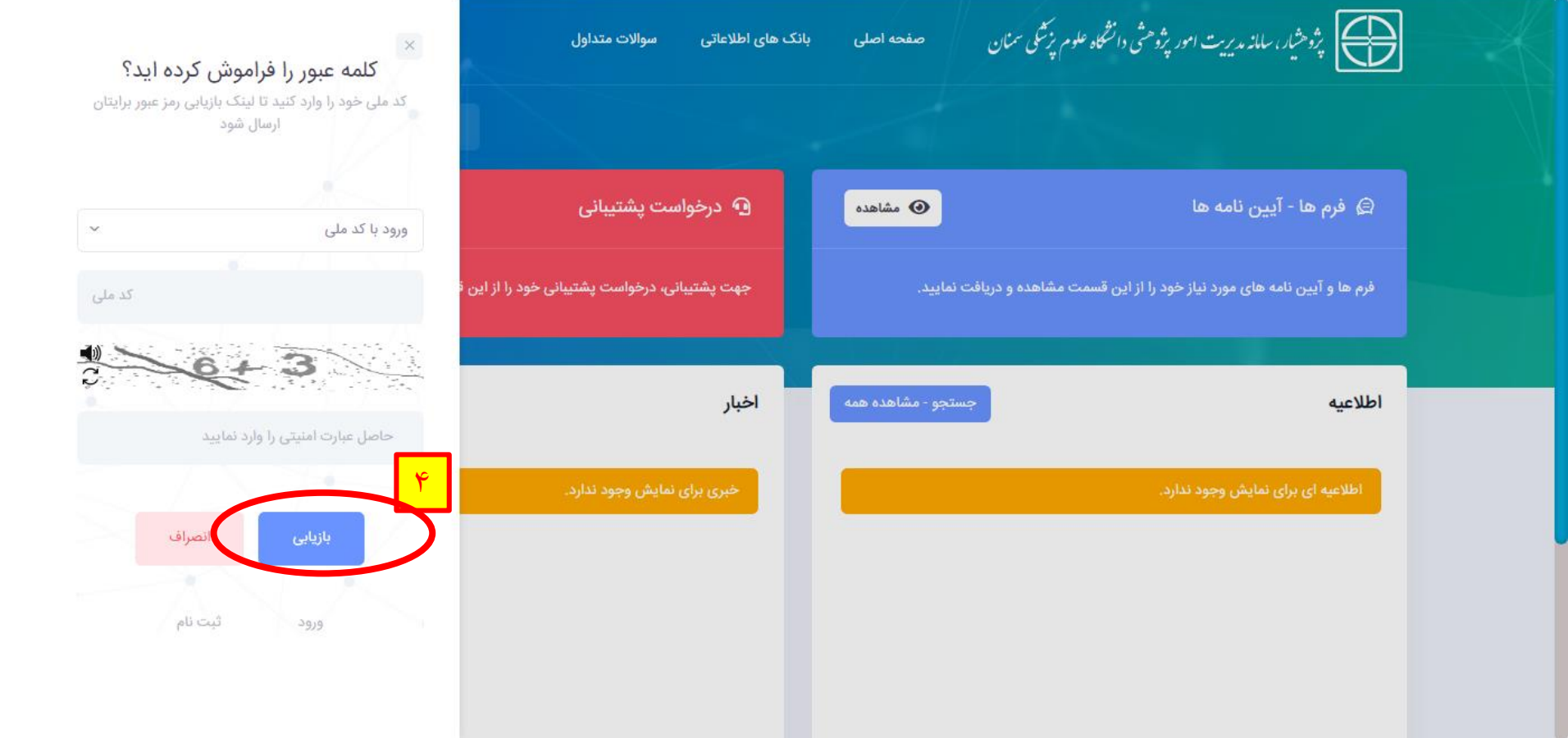

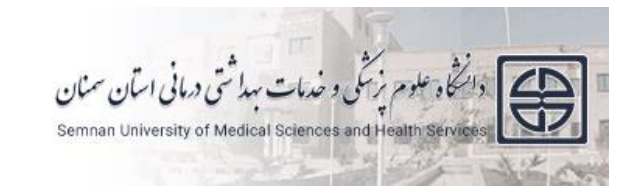

راسای ثبت نام و ورود به سامانه ثب

#### **<b>۵ – ایمیل حاوی لینک بازیابی رمز عبور به ایمیل شما (ایمیل ثبت شده در سامانه سمات) ارسال خواهد شد.**

**توجه: در صورتی که ایمیل را دریافت نکردید، با کارشناس سامانه )داخلی ۲۱۱7( تماس بگیرید تا آدرس ایمیل شما در سامانه پژوهشیار تصحیح شود.**

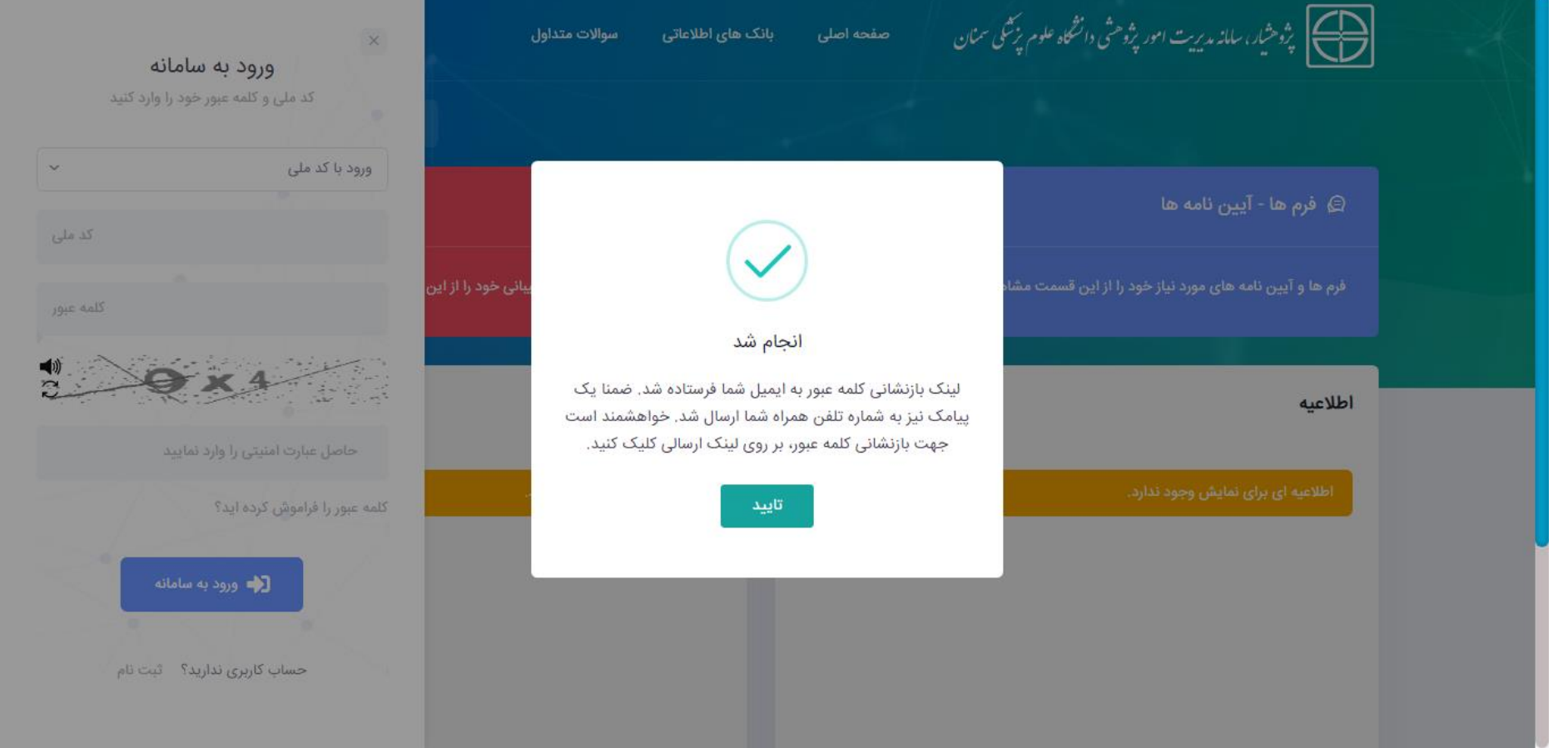

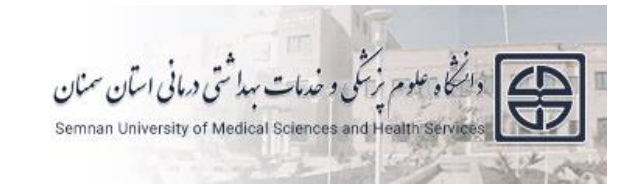

راسای ثبت نام و ورود به سامانه ثب

### **-6 در ایمیل دریافت شده بر روی لینک تغییر رمز عبور کلیک کنید تا وارد صفحه جدید شوید.**

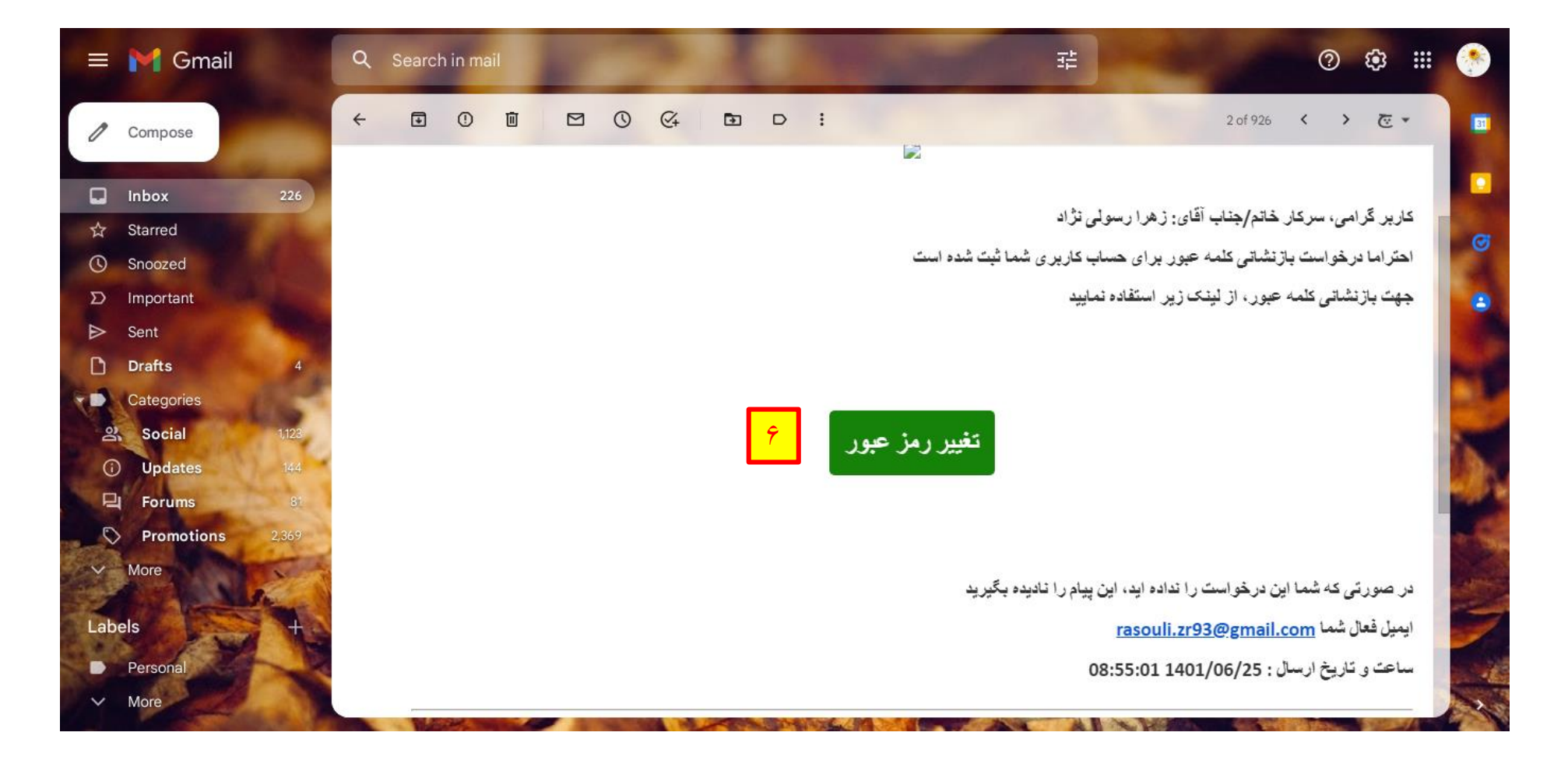

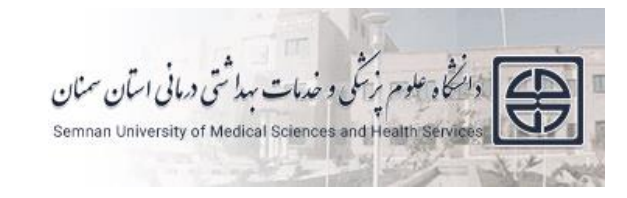

راسای ثبت نام و ورود به سامانه ثب

**7- در صفحه جدید کلمه عبور مدنظر خود (به صورت عدد) و تکرار آن را در فرم وارد نموده و روی لینک ذخیره کلمه عبور جدید کلیک نمایید.** 

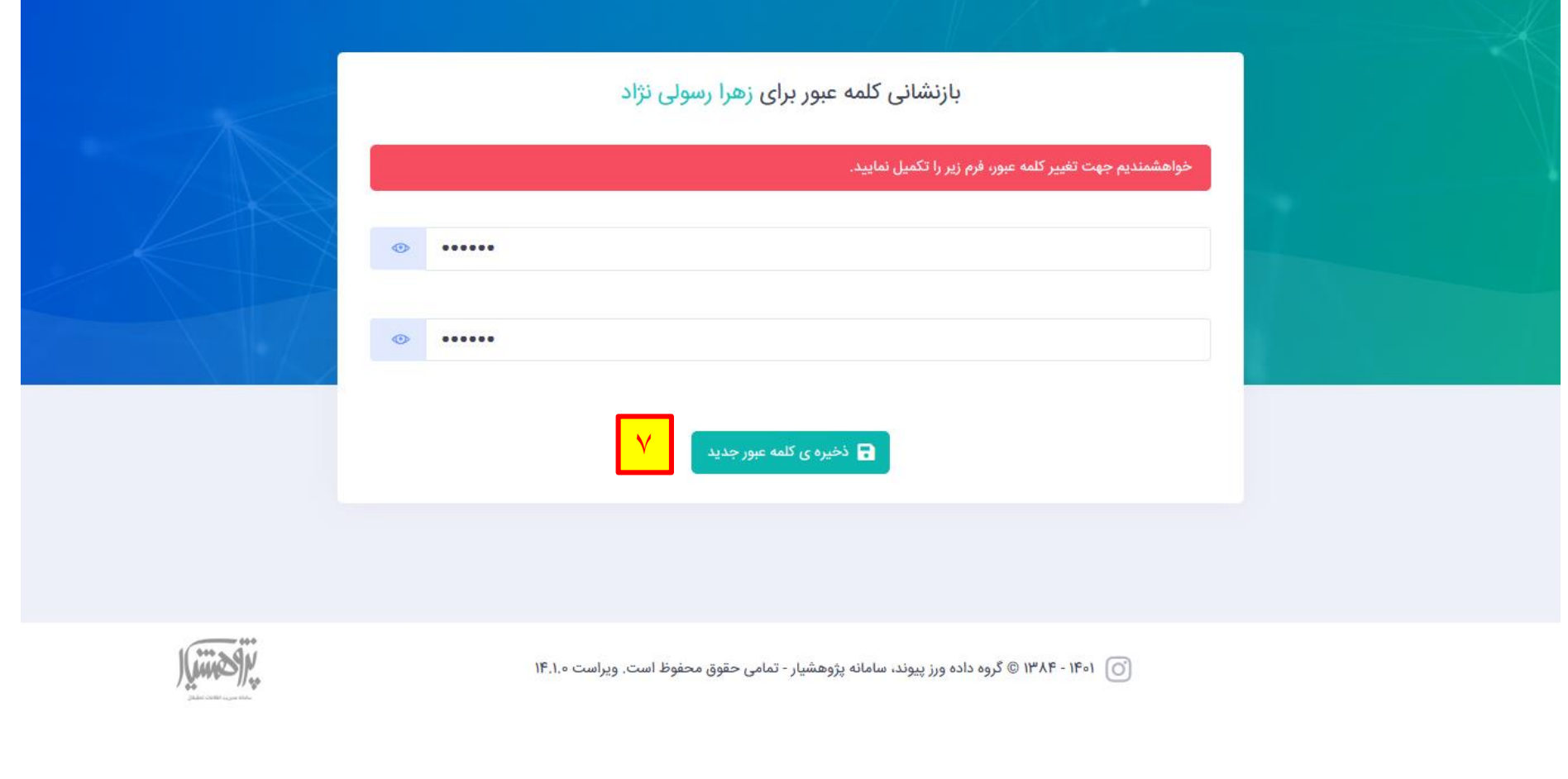

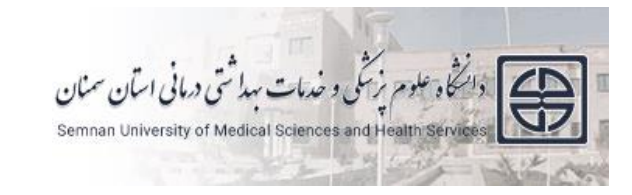

راسای ثبت نام و ورود به سامانه ثب

**-8 در صورت تکمیل صحیح فرم، پیغام زیر نمایش داده خواهد شد.**

**-9 پس از تایید مجددا وارد صفحه اصلی سامانه )**[/ir.ac.semums.ris://http](http://ris.semums.ac.ir/) **)شده و با ورود کدملی و کلمه عبور جدید وارد محیط کاربری خود شوید.**

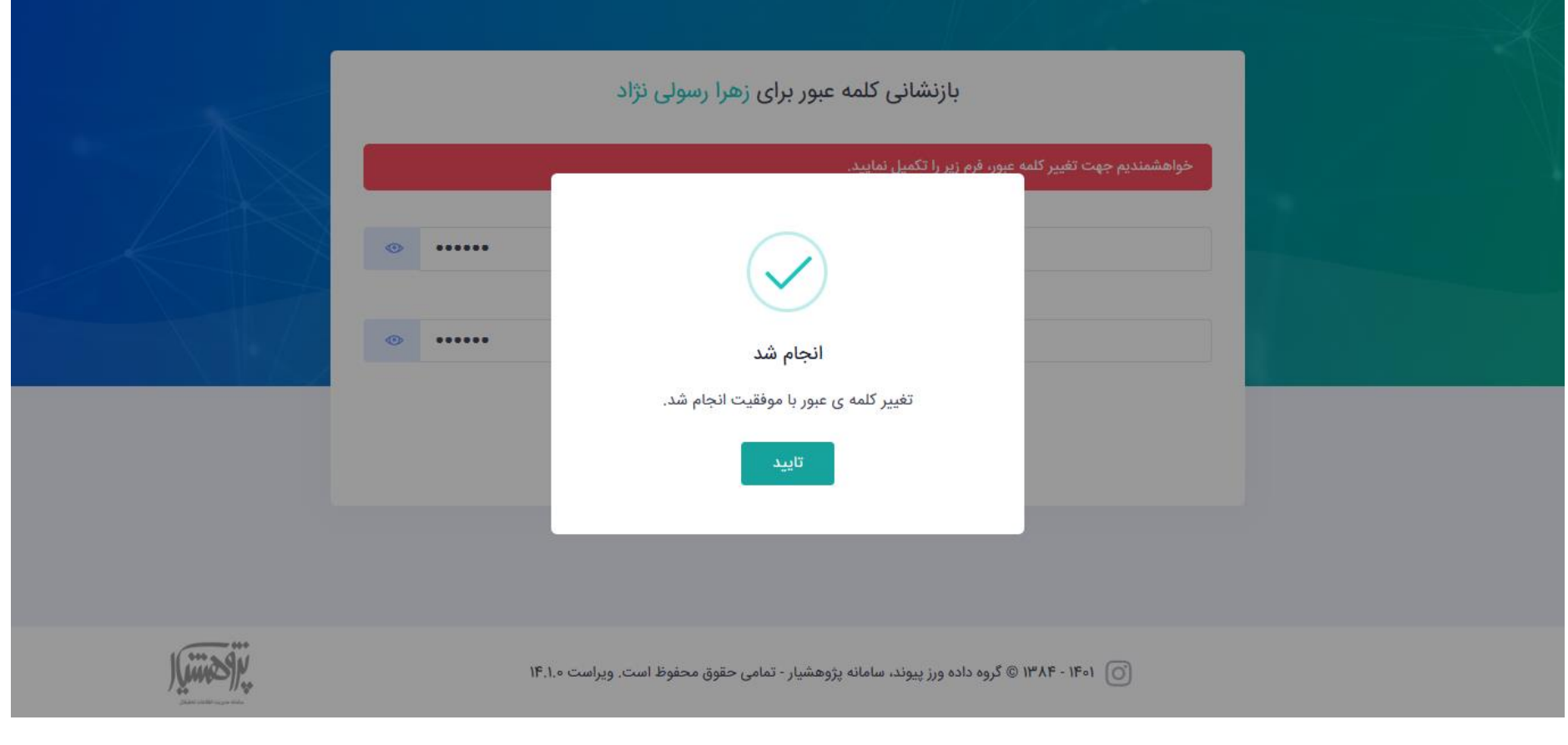

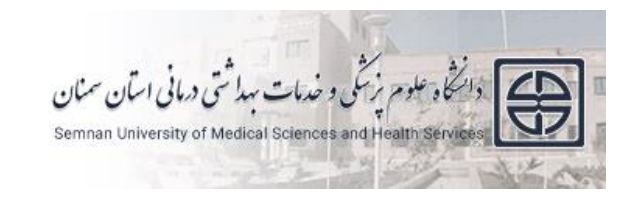

راسای ثبت نام و ورود به سامانه ثب

### **نحوه ثبت نام کاربران جدید**

**-۱ آدرس سامانه به نشانی** [ir.ac.semums.ris.www](http://www.ris.semums.ac.ir/) **را در نوار آدرس وارد کنید.**

**-۲ بر روی گزینه ثبت نام کلیک نمایید.**

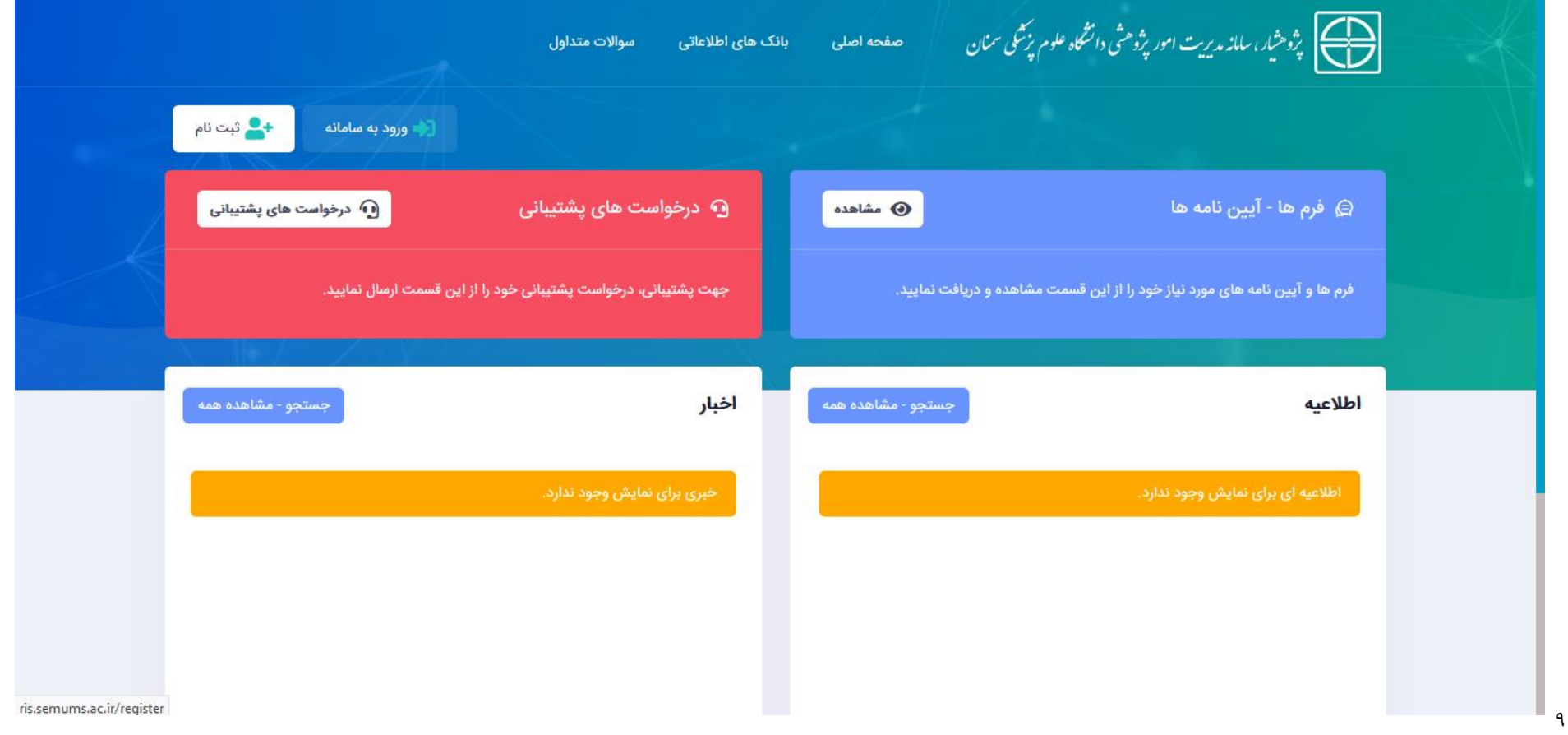

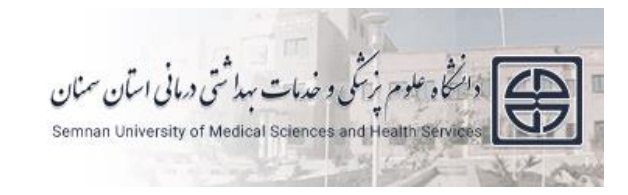

راسای ثبت نام و ورود به سامانه ثب

#### **-3 در صفحه جدید، فیلد های دارای ستاره الزامی هستند و باید به طور صحیح تکمیل شوند.**

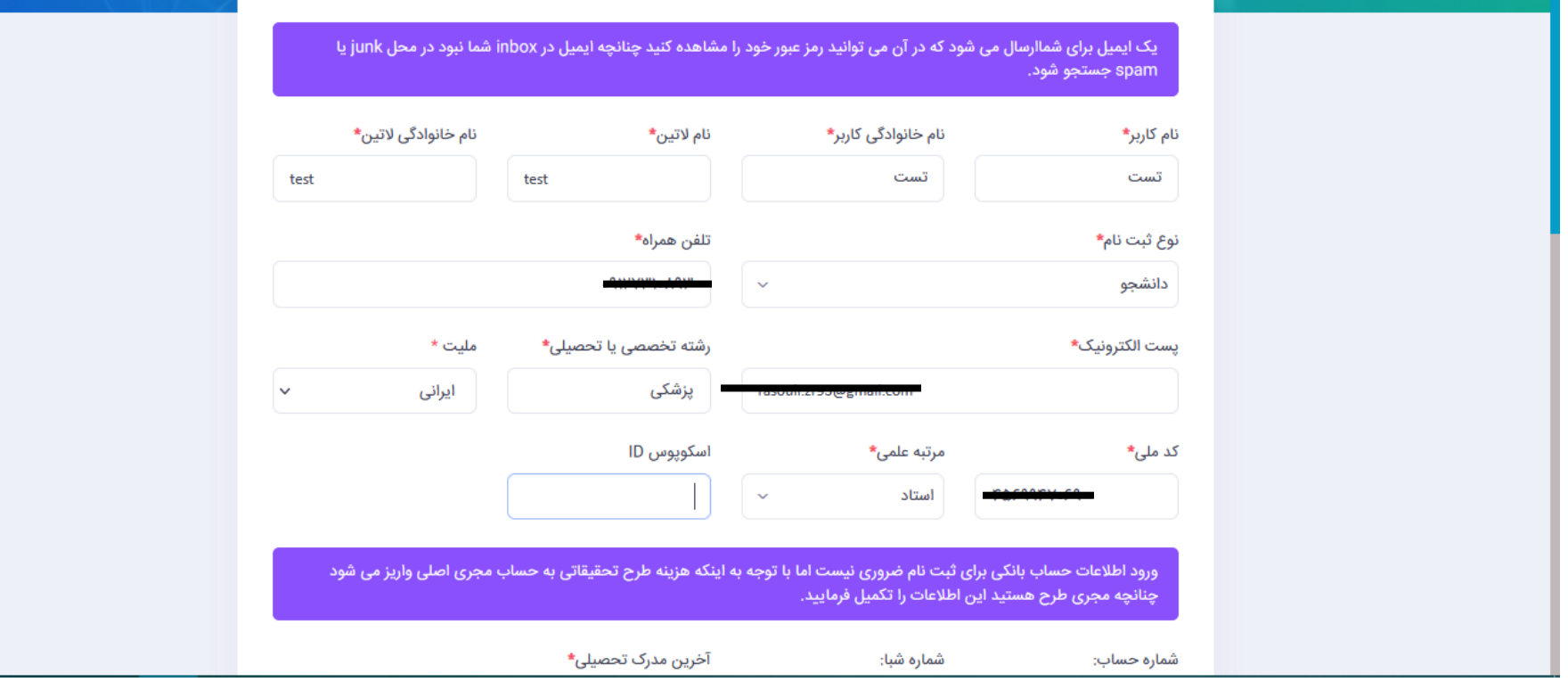

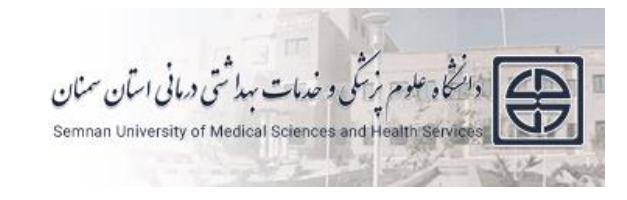

راسای ثبت نام و ورود به سامانه ثب

**-۴ در قسمت پایین فرم محل کار/تحصیل خود را از لیست موجود انتخاب کرده و پس از درج حاصل عبارت امنیتی روی ثبت نام کلیک نمایید.**

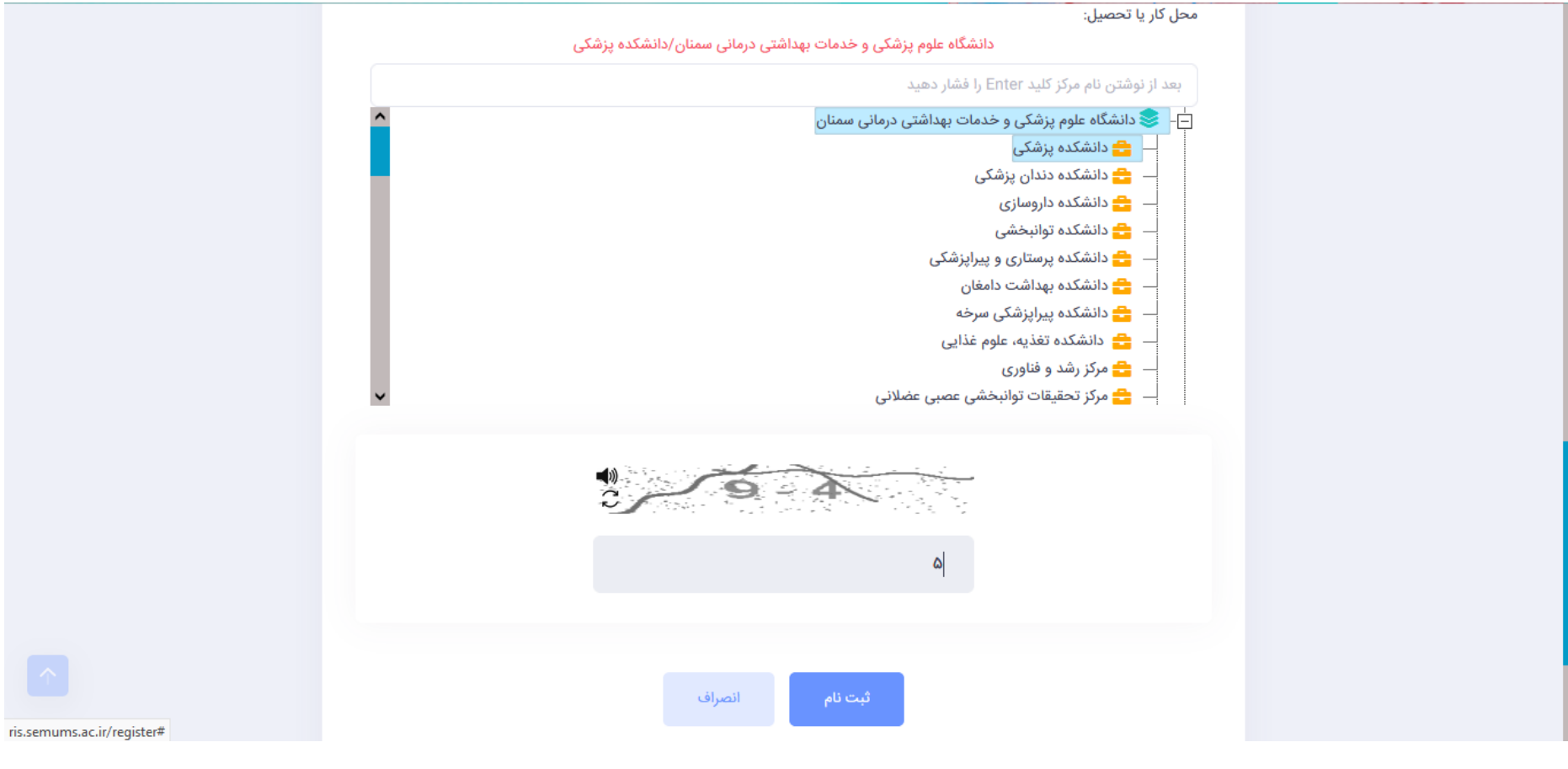

11

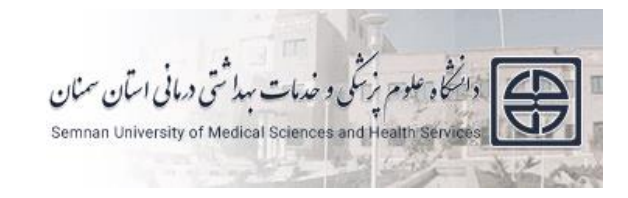

راسای ثبت نام و ورود به سامانه ثب

#### **-۴ در صورتی که اطالعات شما )کدملی یا تلفن همراه( از قبل در سامانه وجود داشته باشد با این پیغام خطا مواجه خواهید شد.**

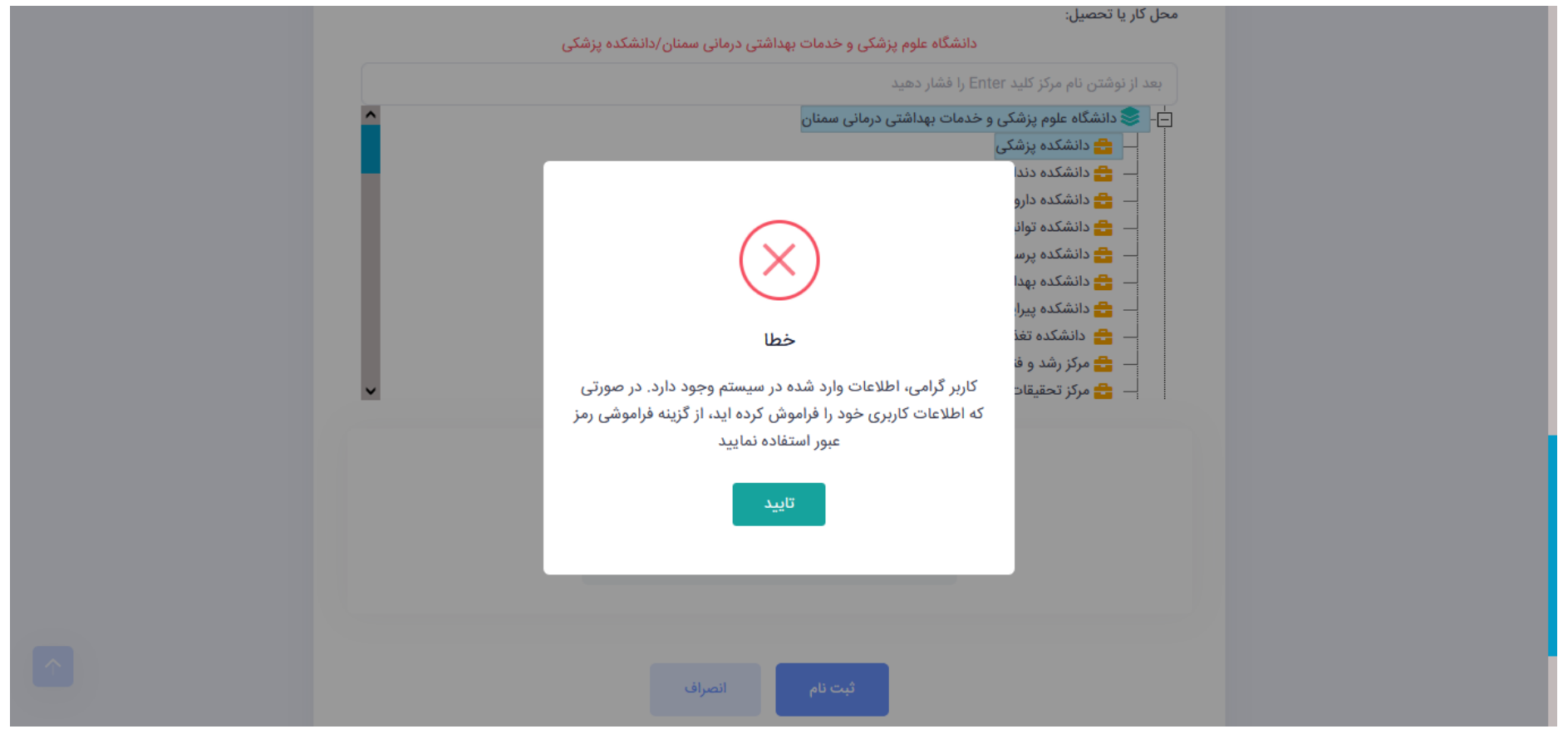

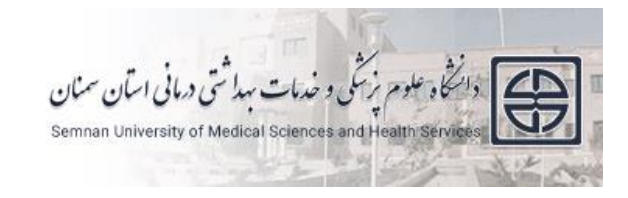

راسای ثبت نام و ورود به سامانه ثب

**-۵ پس از تکمیل صحیح فرم ثبت نام، این پیغام برای شما نمایش داده شده و رمز عبور به آدرس ایمیل شما ارسال خواهد شد.**

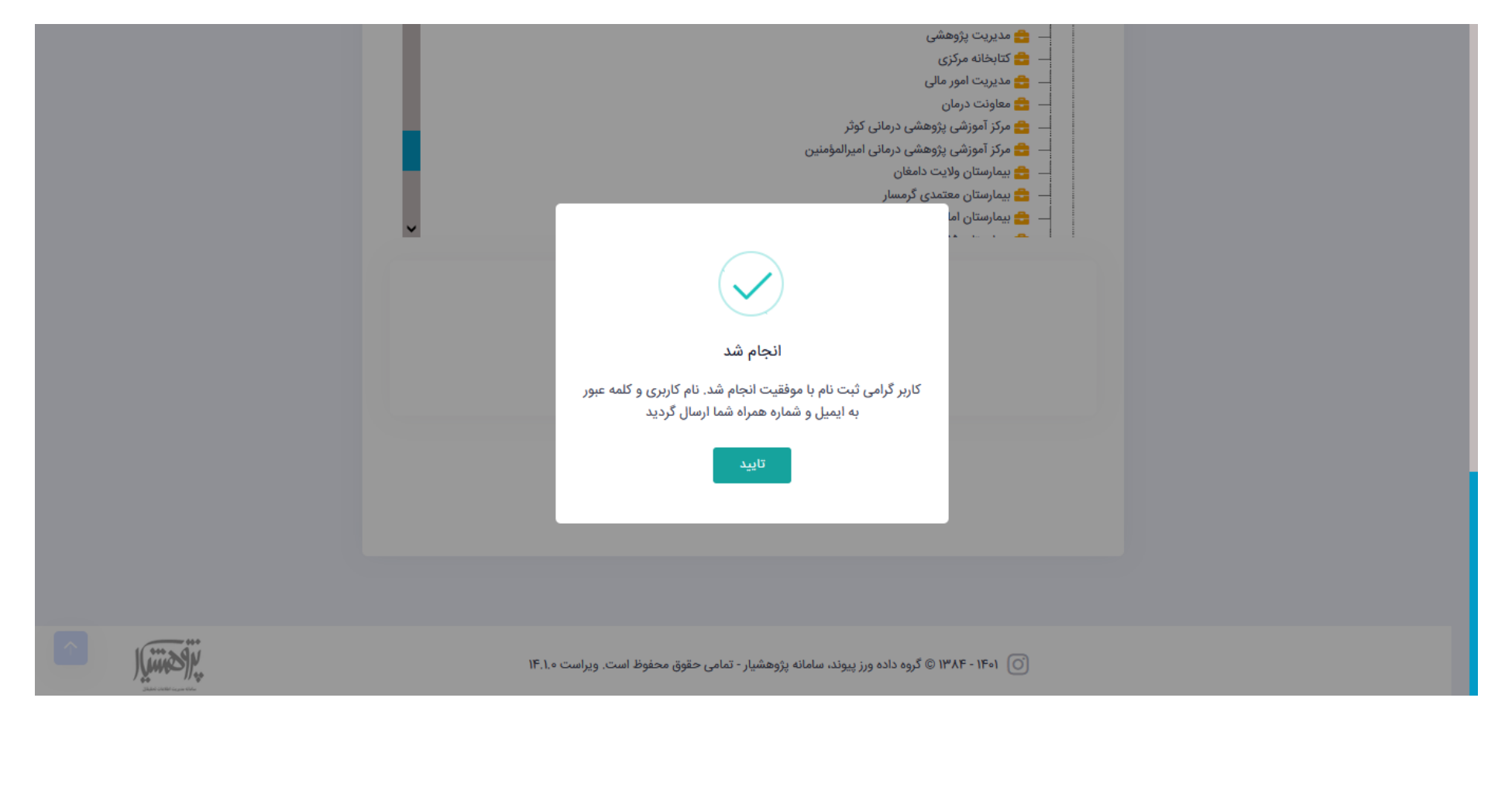

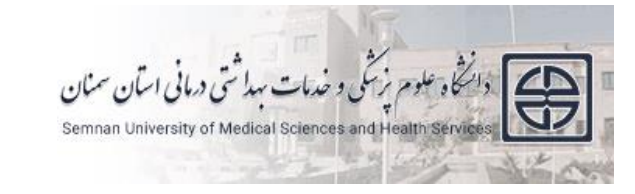

راسای ثبت نام و ورود به سامانه ثب

#### **-6 ایمیل حاوی نام کاربری و رمز عبور برای شما ارسال شده است.**

#### **-7با ورود به صفحه اصلی سامانه پژوهشیار )**[ir.ac.semums.ris.www](http://www.ris.semums.ac.ir/) **)و وارد کردن اطالعات )نام کاربری و رمز عبور(می توانید وارد صفحه شخصی خود شوید.**

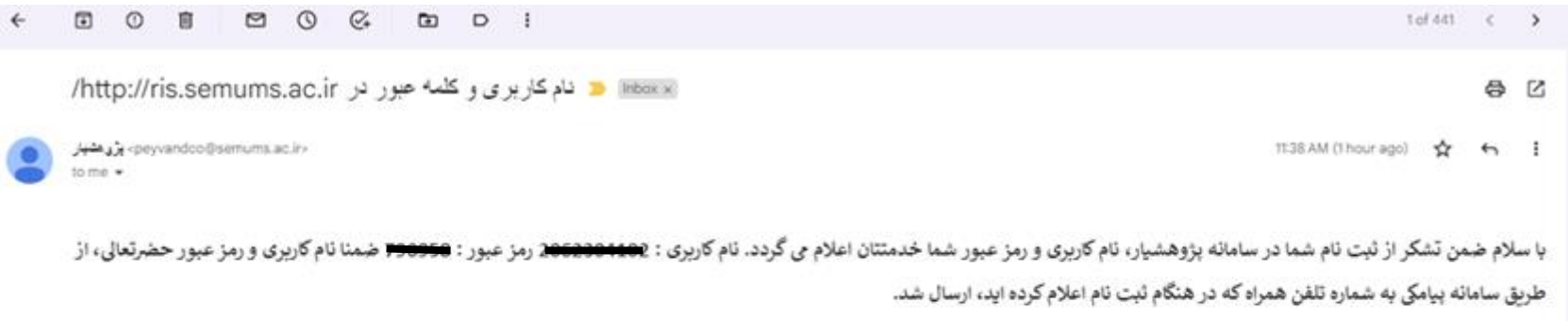

#### وروديه سامته

پژوهشیار مسامانه جامع مدیریت امور پژوهشی دانشگاه علوم پزشکی سمنان

pewandco@semums.ac.ir : ايميل

آدرس: سمنان بلوار بسيج ستاد دانشگاه علوم پزشكي و خدمات بهداشتي درماني استان سمنان

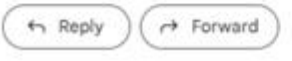